# ALLEGATO 4

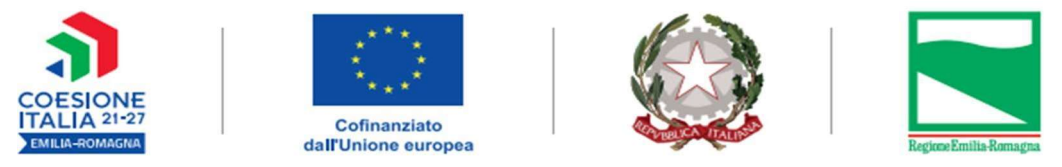

PROGETTO REALIZZATO GRAZIE AI FONDI EUROPEI DELLA REGIONE EMILIA-ROMAGNA

# Linee Integrative delle Comunicazioni per le attività non corsuali

# Tipologia 65

# ALTA FORMAZIONE

# Programmazione 2021-2027

# **INDICE**

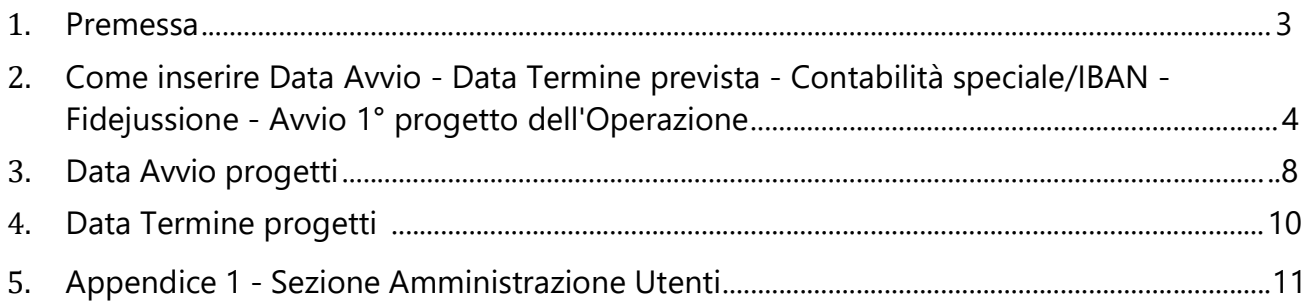

### 1. Premessa

Di seguito si descrivono i passaggi tecnici da seguire per la comunicazione dei dati relativi ai progetti di tipologia 65 - ALTA FORMAZIONE.

Attraverso le procedure descritte sarà possibile comunicare alla PA la data "Avvio" e la data "Termine prevista" per Operazione, e la data "Avvio" e la data "Termine prevista" dei progetti

Le funzionalità qui descritte sono presenti nella sezione "Attuazione" dell'area "Programmazione 2014-2020" del SIFER, sebbene si riferiscano a finanziamenti Programmazione 2021-2027.

Per ottenere i Privilegi e per poter accedere alle seguenti videate, leggere prima le istruzioni a Pag 11 delle presenti linee.

#### OTTENUTI I PRIVILEGI

1 ) Cliccare su : Applicazioni Trasversali – POR FSE 2014- 2020 PR FSE+ 2021-2027 – Attuazione-

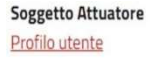

Applicazioni trasversali Modulistica

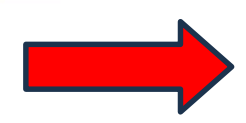

POR FSE 2007-2013 POR FSE 2014-2020 costi reali Garanzia Giovani Attuazione POR FSE 2014-2020 PR FSE+ 2021-2027 costi standard e attività di servizio Approvazione Attuazione

#### **NEWS**

#### Consulta l' archivio.

#### Registro On-line: Reportistica ROL

Dal 10/11/2023 è presente nell'applicazione ROL, https://rol.regione.emilia-romagna.it/, per i coordinatori, la sezione Reportistica per la generazione dei report delle presenze e delle lezioni.

#### Leggi di piu

SIFER SA ATTUAZIONE e PAGAMENTI: nuove funzionalità tipologia IDO Dal 2/11/2023 sono disponibili le funzionalità per l'inserimento dei dati di attuazione e per la generazione del valore maturato dei progetti con tipologie IDO (incontro domanda offerta) per i bandi a Catalogo.

#### Leggi di piu

## 2. Come inserire Data di Avvio - Data Termine prevista – Contabilità speciale/IBAN – Fidejussione – Avvio 1° progetto dell'Operazione

### 2.1) Si apre Elenco operazioni . Selezionare l'Operazione dal filtro

#### 2.2) Cliccare su , Mostra/nascondi filtri di ricerca \| . Digitare il Rif pa dell'operazione e poi filtra

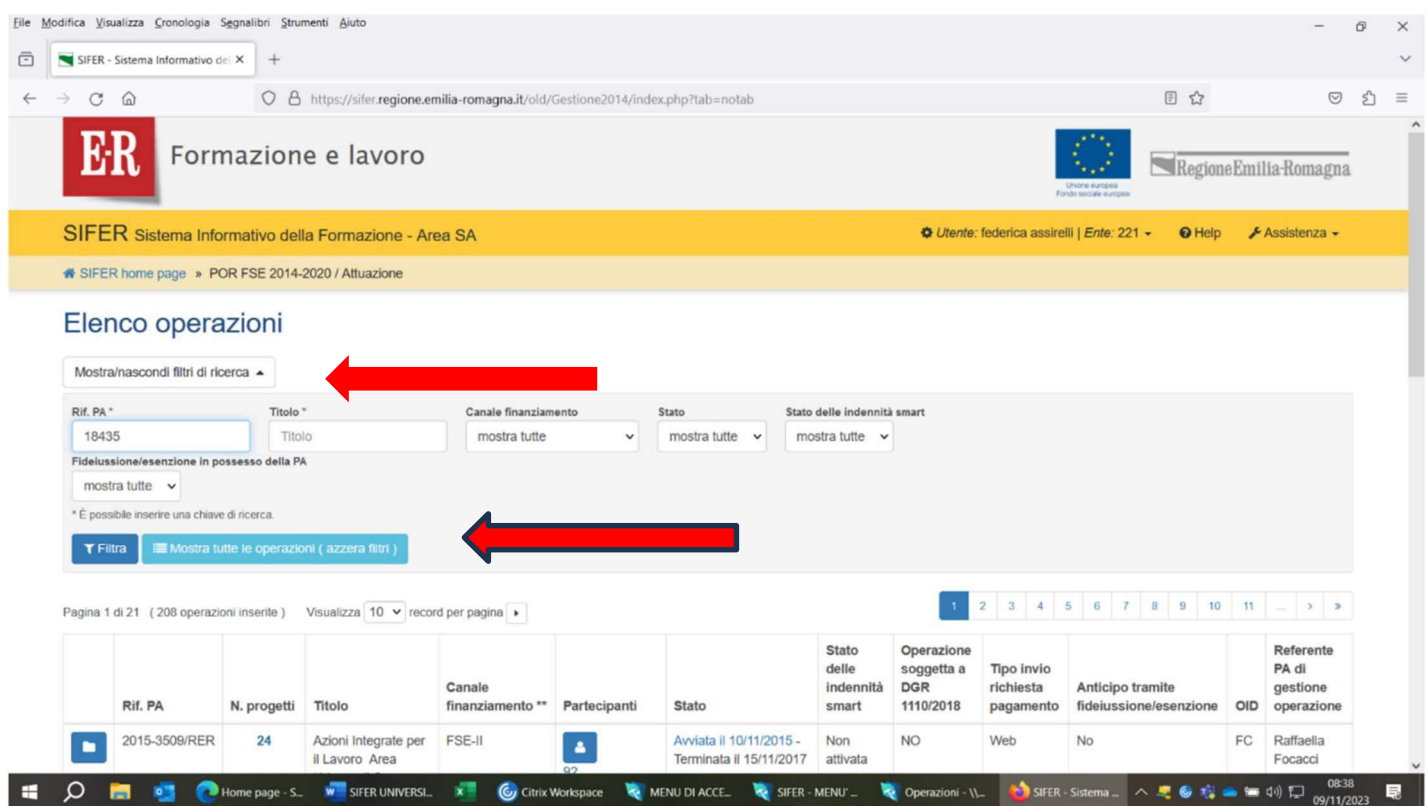

### 2.3) Selezionata l'Operazione cliccare sulla<mark>comunicazione di AVVIO</mark>

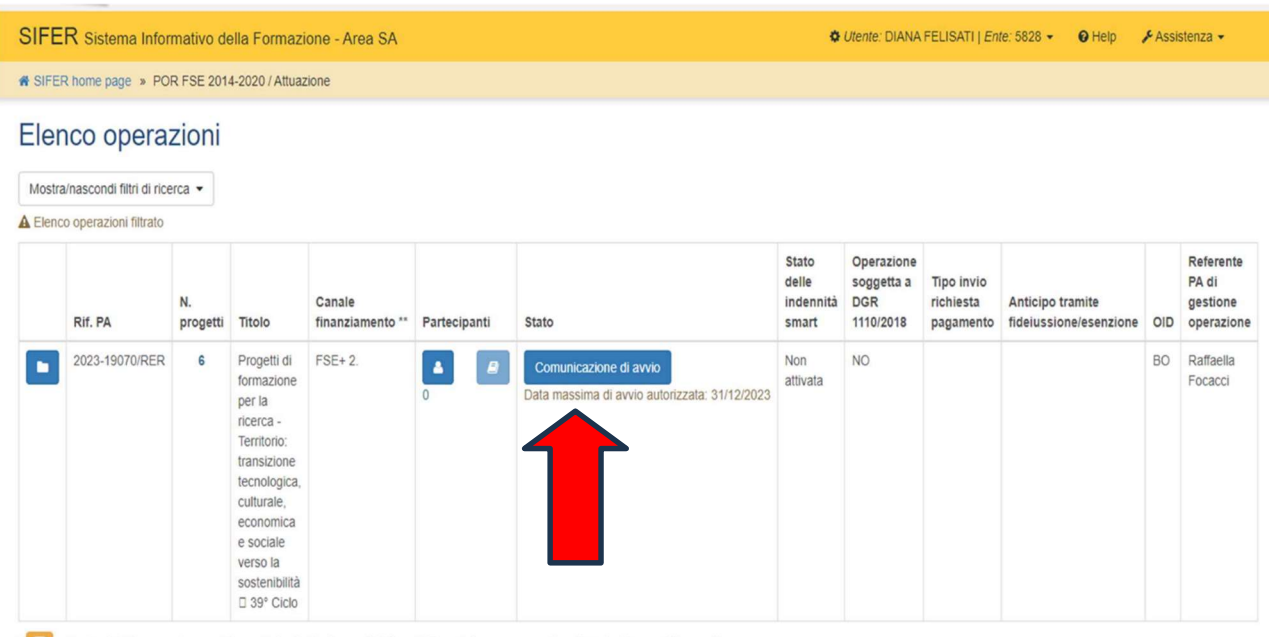

R R : questo simbolo, quando presente, segnala che l'ente non è titolare dell'operazione ma soggetto referente di uno o più progetti.

\*\* La dicitura "Overbooking", quando presente, segnala che l'operazione approvata potrà essere finanziata in overbooking secondo quanto previsto dall'avviso pubblico.

#### 2.4 ) E inserire:

- 2.4.1 ) la **Data Avvio**\*,
- 2.4.2) la **Data Termine prevista**,
- 2.4.3) SI o NO per l'Anticipo tramite fidejussione,
- 2.4.4) il Numero di Contabilità Speciale
- 2.4.5) e il 1° Progetto avviato

cliccare **SALVA/INVIA** 

\*In base alla DGR 1298/2015, la data di Avvio dell'Operazione coincide con quella del 1° progetto avviato

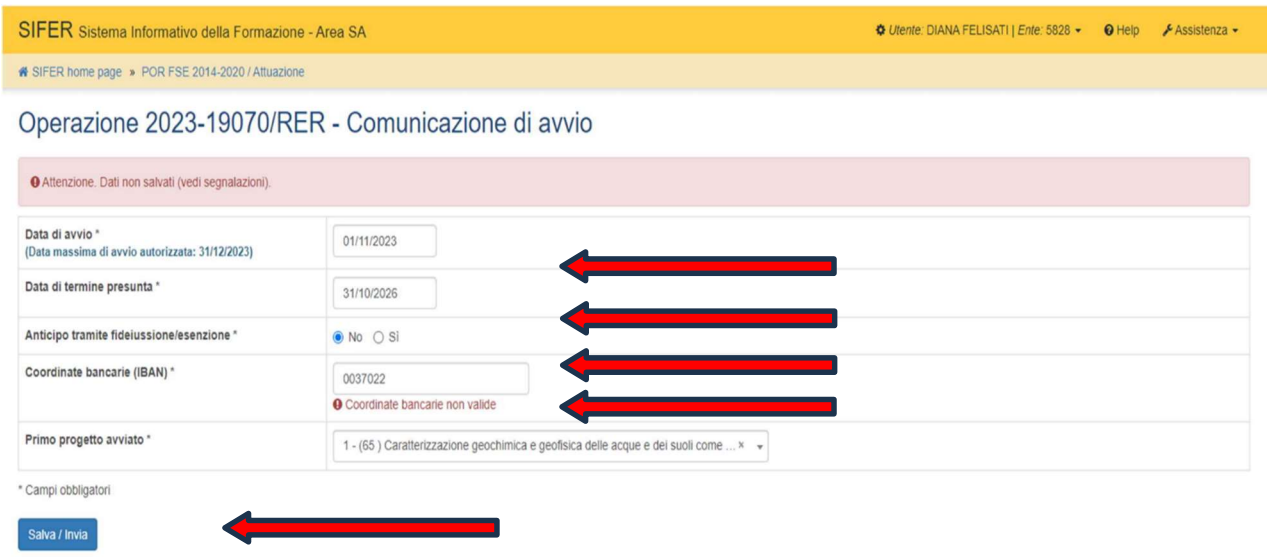

Att.ne Inserimento n° Contabilità Speciale/IBAN

PER LE UNIVERSITA' PUBBLICHE: per inserire il codice di contabilità speciale digitare: IT00A più tanti zeri quanti ne occorrono per riempire gli spazi che rimangono vuoti, inserendo alla fine le ultime cifre del numero di contabilità speciale, fino a riempire i 27 caratteri.

PER LE UNIVERSITÀ PRIVATE, o PUBBLICHE che preferiscono usare l'IBAN: inserire l'IBAN senza spazi bianchi.

Il Soggetto Attuatore (Università) riceverà la comunicazione che la sua richiesta è in elaborazione dalla PA.

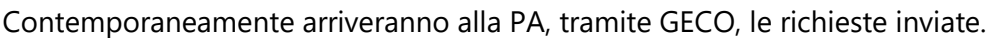

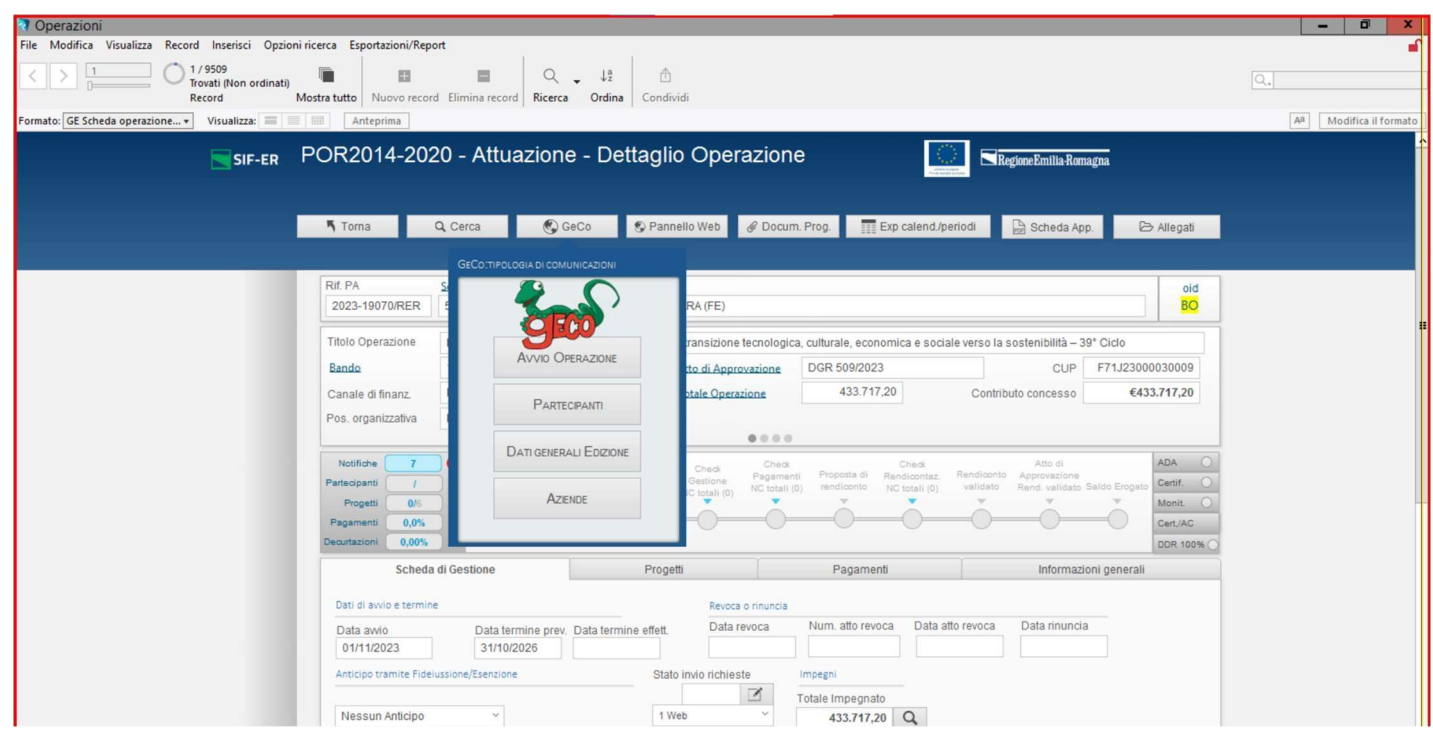

### LA PA seleziona la cella Avvio Operazione.

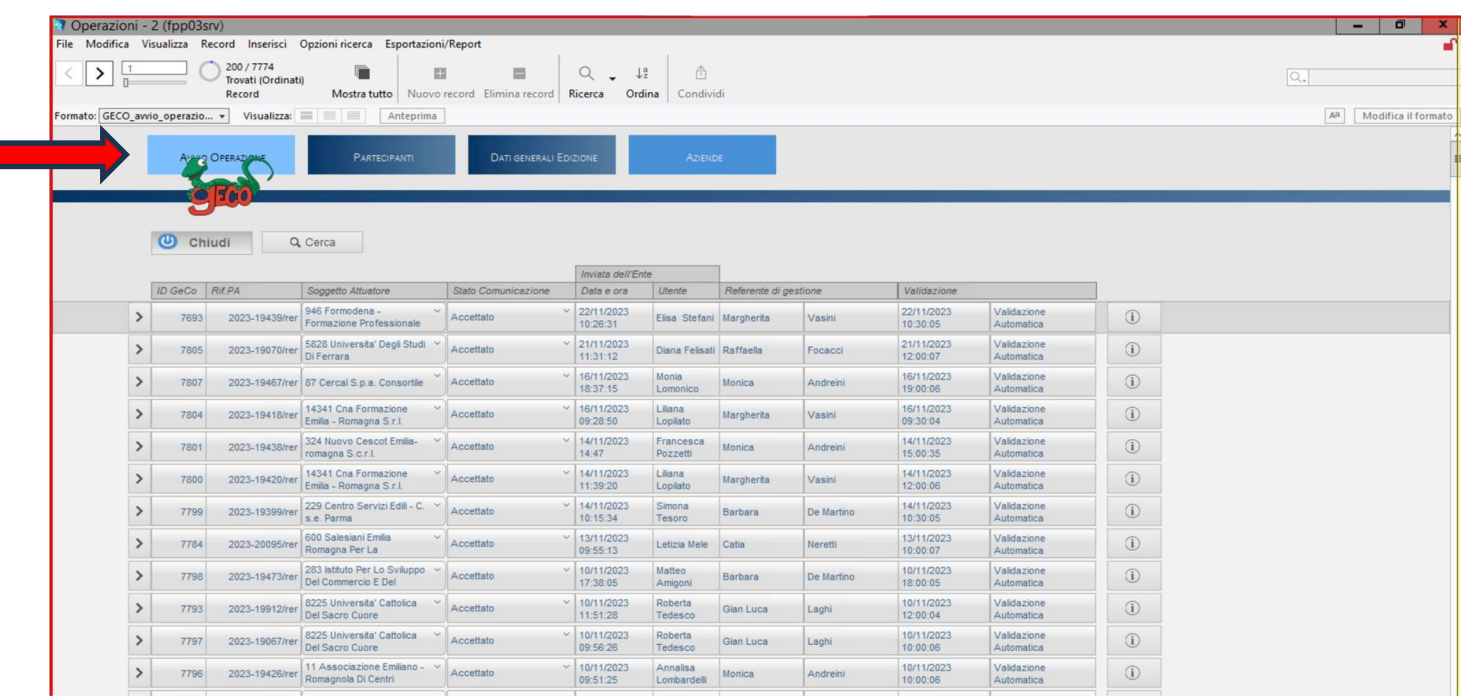

E, cliccando sul RIF PA DI RIFERIMENTO, la PA vedrà le comunicazioni trasmesse, che saranno validate automaticamente.

Il Soggetto Attuatore (Università), quando la PA avrà ricevuto le richieste, validate automaticamente, potrà vedere il recepimento delle stesse.

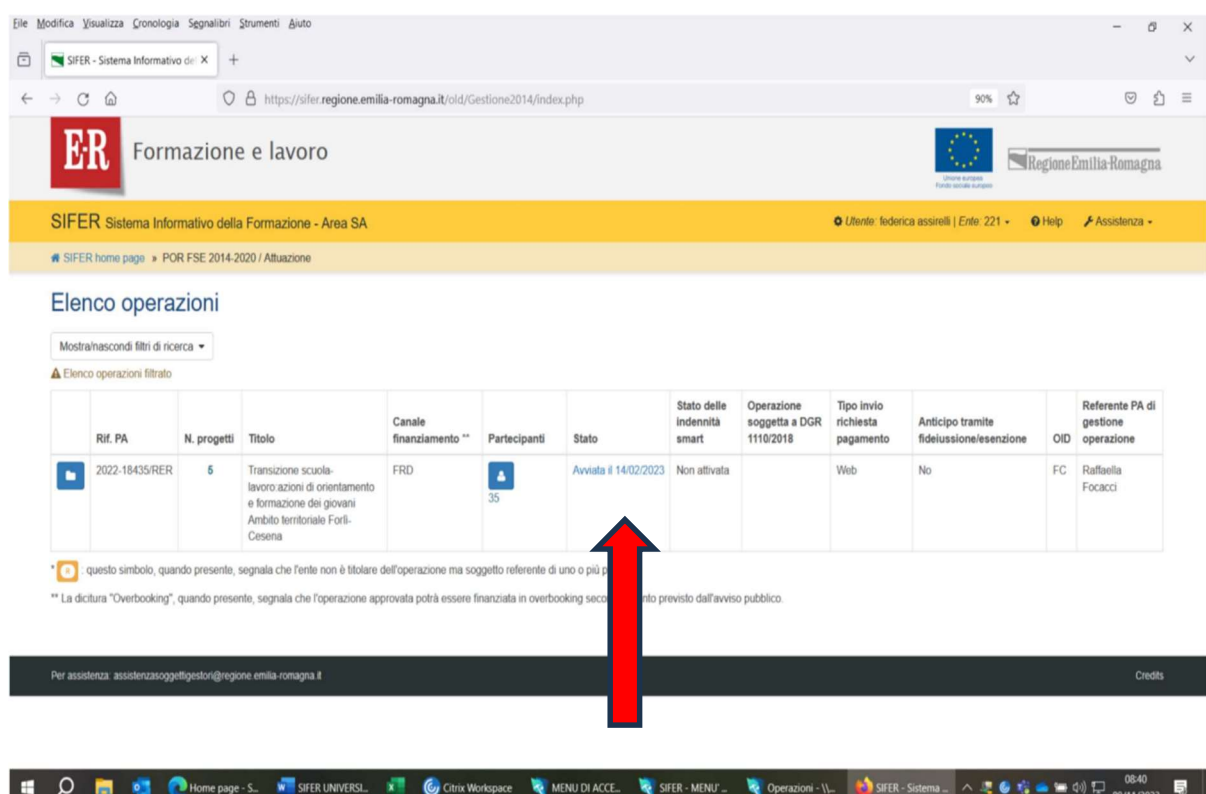

#### 3. AVVIO PROGETTI

#### SOLO A QUESTO PUNTO SI POTRANNO AVVIARE i PROGETTI.

3.1) Dopo aver scelto l'operazione (Rif pa), si deve SELEZIONARE il progetto di riferimento, posizionandosi con il mouse sul quadratino blu a sinistra.

Selezionare il progetto di riferimento cliccando sulla cella blu.

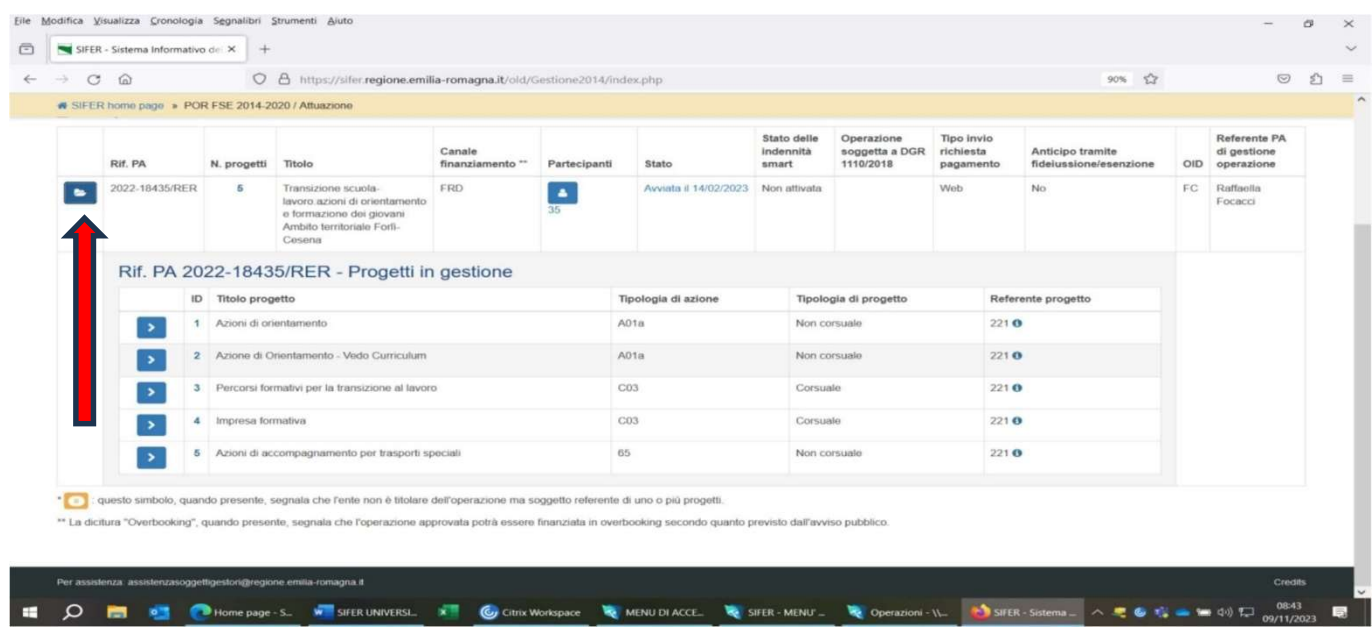

3.2 ) Per inserire la data di avvio del progetto

#### Operazione 2015-99991/RER - Progetto 25

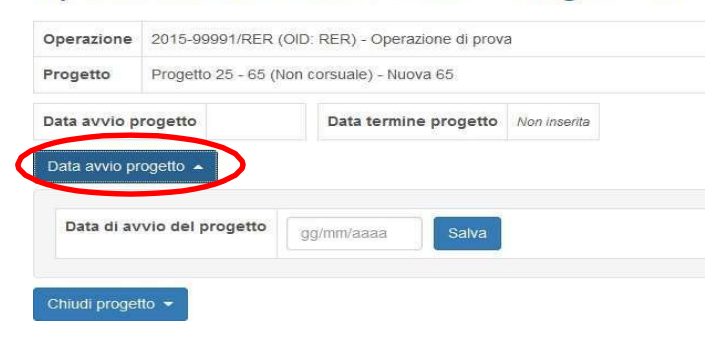

#### Cliccare su "Data avvio progetto

 $\sqrt[\infty]{\atop{N}}$ <u>NOTA BENE</u>: Non inserire Data Termine Progetto nella tipologia 65 fino alla fine del Progetto perché, se lo si chiude, non sarà possibile modificare la data di avvio né caricare liste spese.

## 3.3) Alla PA apparirà la seguente videata:

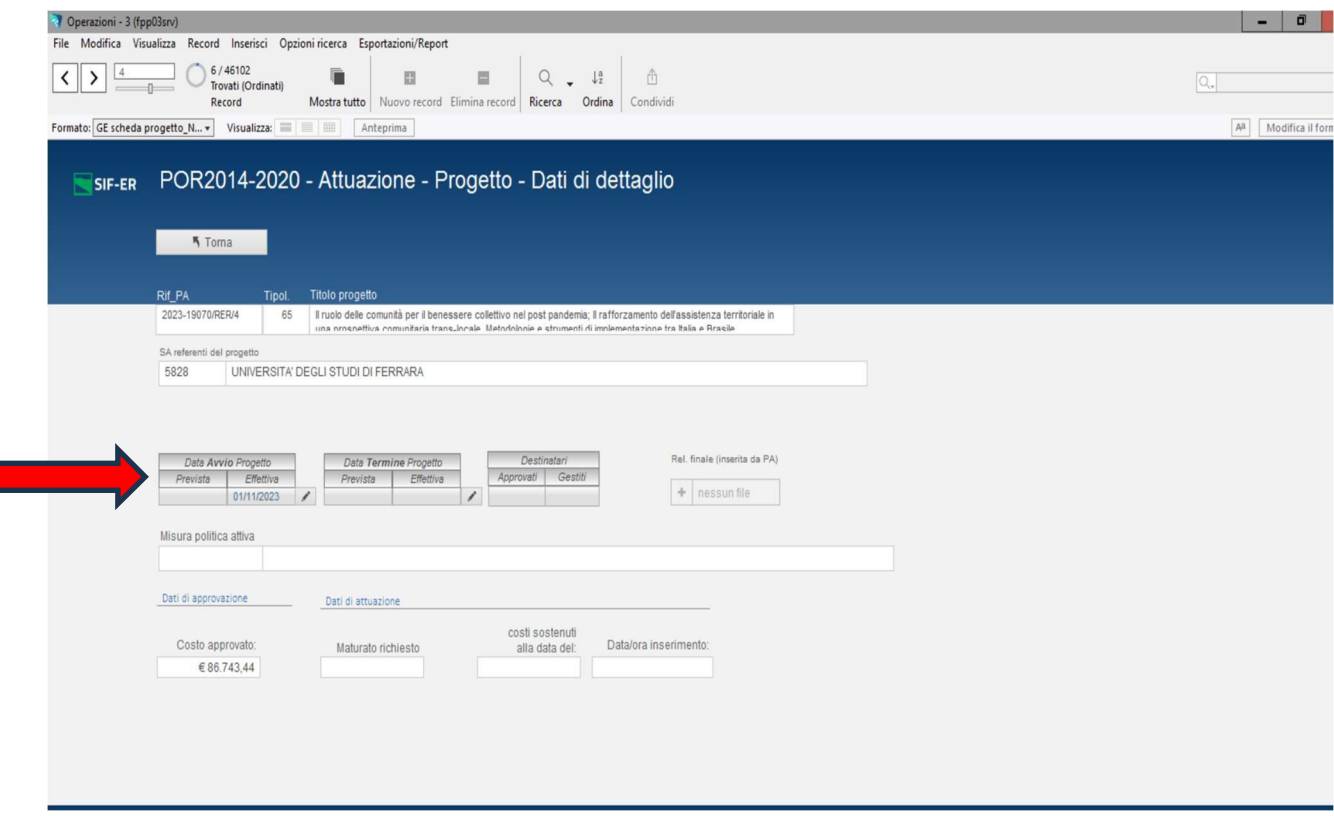

## 4. DATA TERMINE DEI PROGETTI

Al termine del Progetto, inserire la data termine cliccando sul pulsante "Chiudi Progetto".

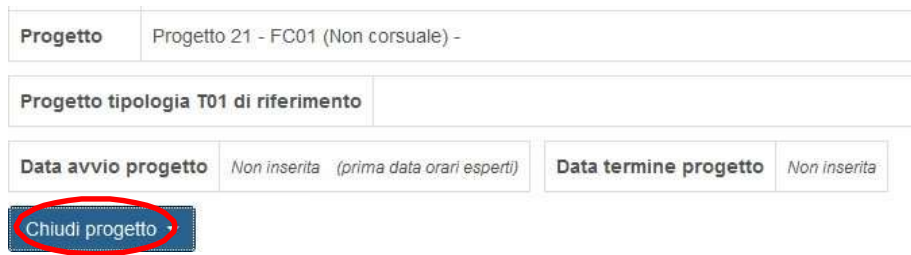

Dopo aver inserito la data termine, non sarà possibile modificare la data avvio né caricare ulteriori liste spese.

## 5. APPENDICE 1 - SEZIONE AMMINISTRAZIONE UTENTI

Per poter accedere alle videate di cui sopra, occorre avere i privilegi di lettura e scrittura ad:

#### ATTUAZIONE

### 5.1) Come Richiedere i Privilegi

Il menù "Amministrazione Utenti" è visibile solo dal Legale Rappresentante, in qualità di Amministratore degli utenti dell'Ente (ADMIN).

In tale sezione, egli può creare tutti gli Utenti che operano all'interno del SIFER per suo conto e assegnare privilegi.

Per l'inserimento dei dati nella FASE DI AVVIO OPERAZIONE occorre avere il Privilegio ATTUAZIONE in Lettura/Scrittura, ma per seguire l'intero ITER dall'inizio del Progetto alla richiesta del Saldo del contributo occorrono anche i PRIVILEGI DI LETTURA E SCRITTURA a PAGAMENTI e a RILEVAZIONE EFFICACIA in Sifer - Soggetto Attuatore – "Programmazione 2014-2020" - PR FSE+ 2021-2027

## 5.2) Come il Legale Rappresentante può creare un nuovo utente in SIFER SA e attribuire le abilitazioni

#### Accesso all'area riservata Soggetti Attuatori

Il Legale Rappresentante dovrà accedere all'area riservata Soggetti Attuatori dell'applicativo SIFER SA (https://sifer.regione.emilia-romagna.it) utilizzando le proprie credenziali (SPID)

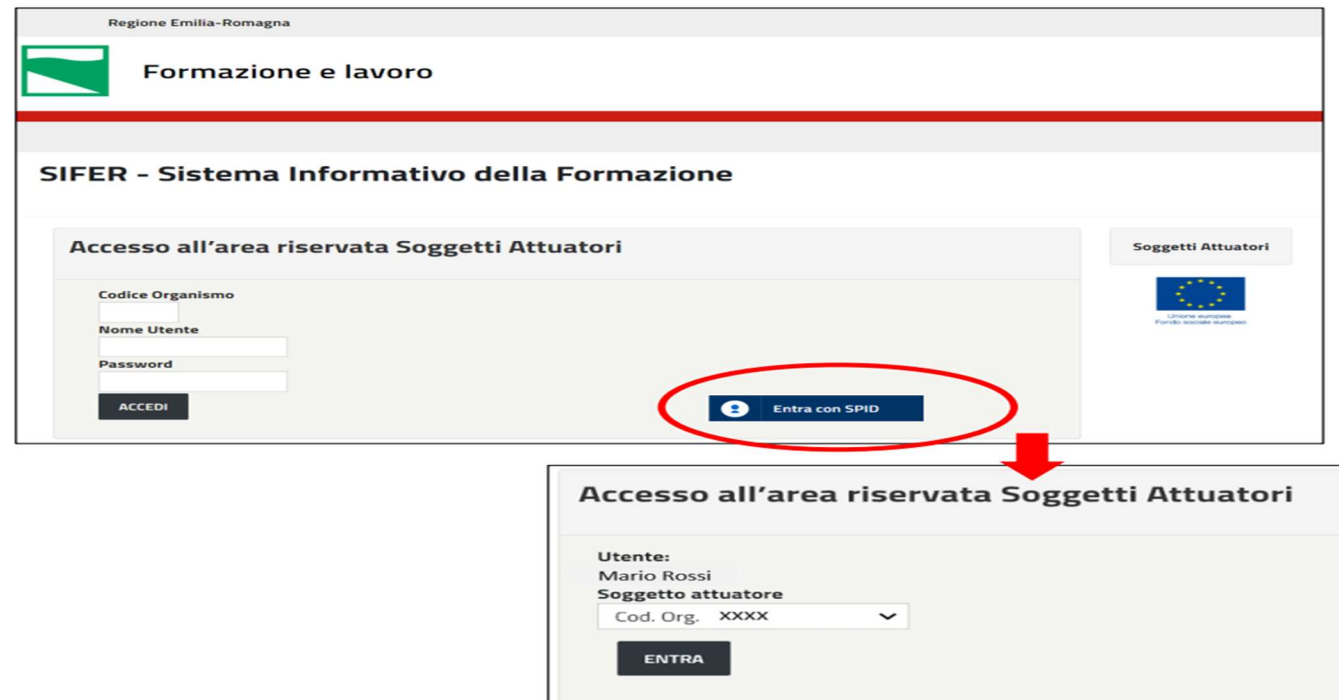

#### Accesso alla sezione "Amministrazione Utenti"

Per creare i nuovi utenti l'Admin dovrà selezionare "Amministrazione utenti" dal menu di sinistra e successivamente cliccare sul pulsante "Nuovo utente.

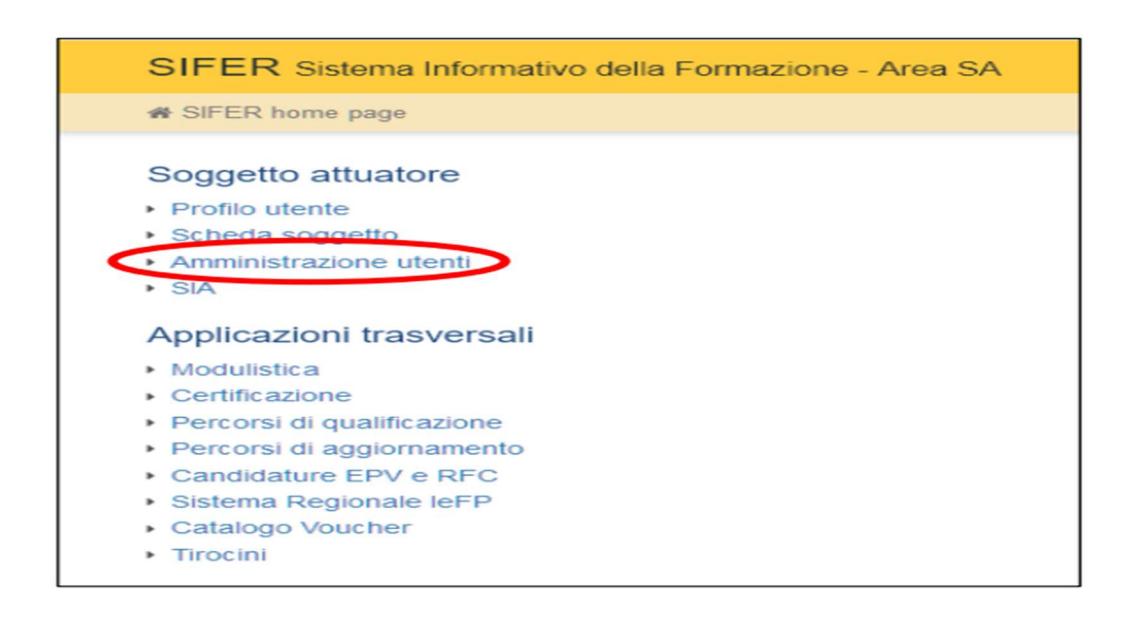

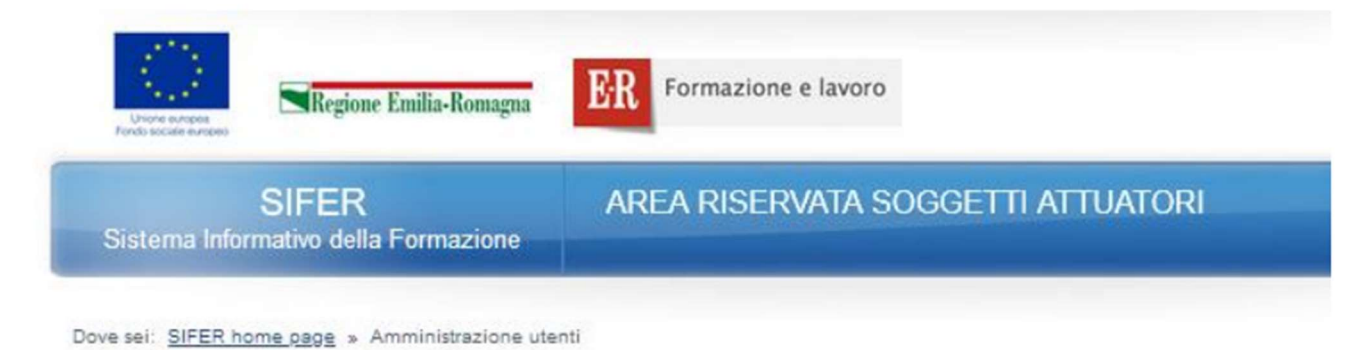

**AMMINISTRAZIONE UTENTI** 

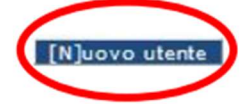

#### Creazione di nuovi utenti

Nella scheda "Crea utente" dovranno essere compilati i campi obbligatori riferiti all'utente da registrare:

- Nome
- Cognome

• Codice Fiscale - è il campo chiave che consentirà il corretto accesso a SIFER SA tramite SPID. È pertanto importante verificare l'esattezza di tale informazione per tutti gli utenti registrati.

#### • E-mail personale dell'utente

• Admin – gli utenti "Admin" potranno a loro volta profilare, eliminare, sospendere o creare gli utenti e potranno verificare, ed eventualmente correggere, i Codici Fiscali errati.

### Dovranno essere assegnati i privilegi di accesso a una o più applicazioni presenti nella parte inferiore a destra del form.

Al termine, la scheda dovrà essere salvata cliccando sul pulsante "Salva"

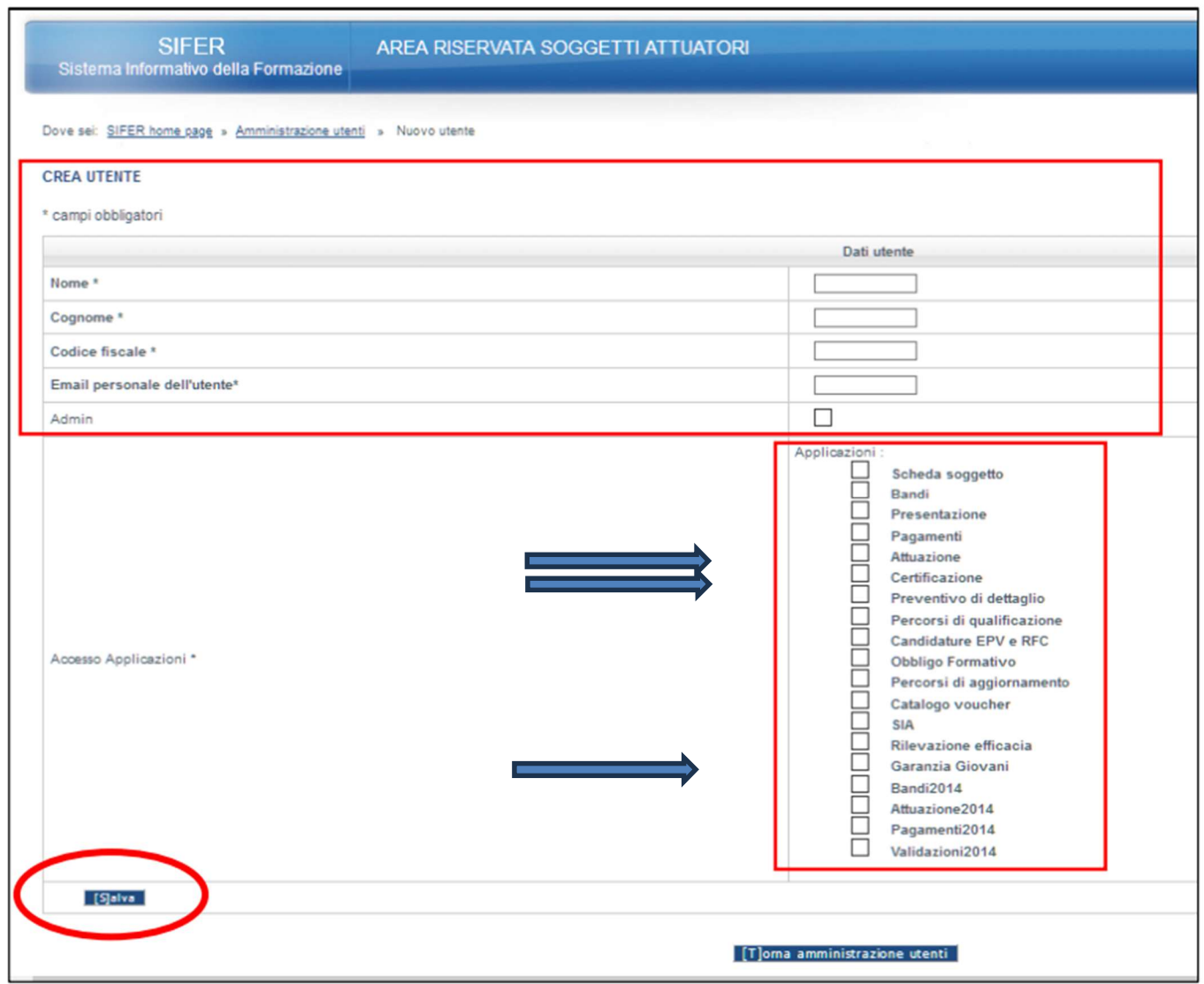

### Modificare ed eliminare utenti

Il Legale Rappresentante e gli utenti "Admin" potranno in ogni momento modificare i dati degli utenti censiti per l'accesso al proprio codice organismo ed eliminare le utenze dei collaboratori che non sono più operativi nella struttura.

I pulsanti "Modifica" e "Cancella" sono presenti nella sezione "Amministrazione utenti".

NB: Verificare e correggere, se necessario, il Codice Fiscale – è molto importante poiché è il campo chiave che consentirà il corretto accesso a SIFER SA tramite SPID

assistenzasoggettigestori@regione.emilia-romagna.it

Per richieste di assistenza a supporto dell'utilizzo delle funzionalità del Sifer è possibile scrivere a: